# \_\_\_\_\_\_\_\_\_\_\_\_\_\_\_\_\_\_ 19. MODULE **Telework**

- Introduction
- Data
- Report and recommendations

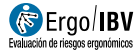

## **INTRODUCTION**

Scope of application. The Telework module makes it possible to analyze the ergonomic conditions of the jobs performed in the telework mode.

This procedure is applicable to workstations which involve teleworking (remote work carried out exclusively or mainly by using computer, telematic and telecommunication means and systems) both regularly (more than 30% of the working day in a 3-month period) and not regularly.

The procedure allows the user to perform individual analyses to assess the ergonomic conditions of a specific telework workstation, and collective analyses to obtain joint information from several workers.

Content. The module is based on a data collection questionnaire. This questionnaire can be completed by the worker at home or by technical staff or the prevention service. The questionnaire consists of several sections with information related to the description of the telework workstation: identification, general data, and specific data (chair, table, screen, computer, accessories, space, environment, and organization). Based on the data collected, the software identifies the aspects that may pose risks, problems or possibilities for ergonomic improvement.

In addition, the module offers recommendations to help control the risks detected in the analysis.

Source. The module is based on a revision of the documents about ergonomic risk assessment in teleworking, on the reference standards (ISO series 9241, ISO 8995, ISO 7730, UNE-EN-29241.3 and EN-1335-2), technical documentation (Technical Note of Prevention 602, and the Technical Guide for the Assessment and Prevention of Risks Associated with the Use of Display Screens Equipment [2021]), and on the related legislation (Act 10/2021 and Royal Decree 488/1997).

# **DATA**

#### Overview of the procedure

This procedure is applicable to workstations which involve teleworking.

The procedure makes it possible to analyze the ergonomic conditions of individual workstations and/or several workstations that are grouped under the same analysis.

The information of each workstation can be entered manually in the application (when the evaluation is performed by a technician) and/or be imported from the Questionnaire manager files (when the questionnaire(s) are completed by the workers).

In all cases, the analysis will be created by entering the data of the workstation type, company, and date.

If the questionnaires come from the data collected by the workers, these will be imported directly into the analysis. Then, the technician or the prevention service will review and validate the imported information.

If the workstations are analyzed by technical staff, the information is entered in the application by following these steps:

- 1. Entry of general data (identification data).
- 2. Entry of data from Level I questionnaire.
- 3. Entry of data from Level II questionnaire (the questions of this questionnaire will be different depending on what was answered in the Level I questionnaire).
- 4. Check the results.

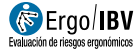

#### Operation of the module

First, the Telework module is selected in the New Task window (Figure 1).

This opens the main window of this module (Figure 2), where the data are entered and/or imported.

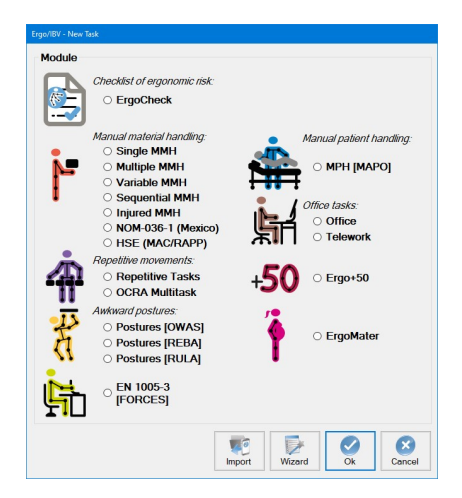

Figure 1. Access to the Telework module

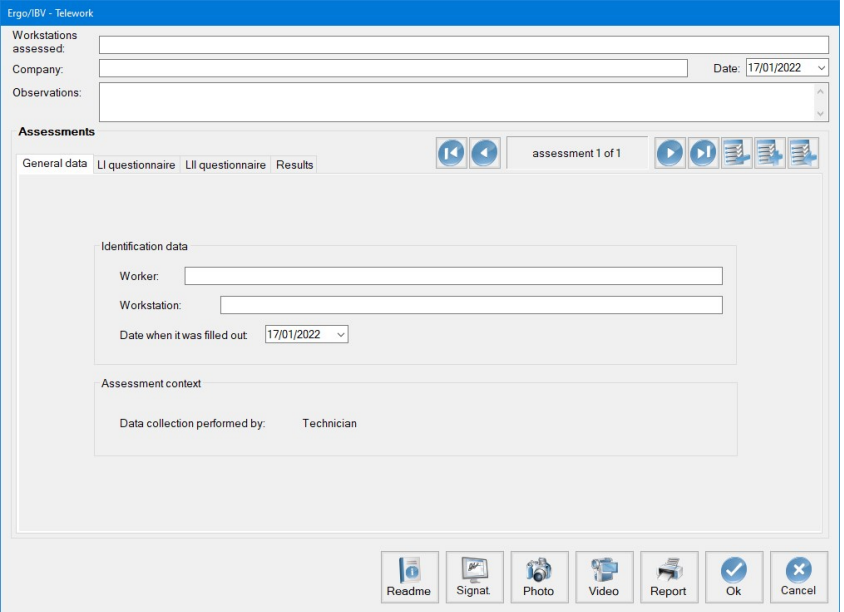

Figure 2. Telework – Main window

Identification. In the header, the user enters an identification name for the workstation or workstations assessed, the name of the company, date of the analysis, and any relevant observations.

Assessments. This section is a database where the different questionnaires of telework workstations are stored grouped in the same case.

The questionnaire database is controlled with the button bar located in the upper right area of the window (Figure 3):

- The bar shows the number of the active questionnaire (with respect to the total of questionnaires in the current case) and includes buttons to scroll to the other questionnaires of the case (first, previous, next and last).
- The Delete button is used to delete the active questionnaire after asking for confirmation.
- The Add button prepares the window to enter a new questionnaire.
- The *Import* button is used to add questionnaires that have been previously completed by the workers by using the Questionnaire manager tool [see chapter 3 of this manual]. It opens a window that allows the user to select an import file (with an .xml extension) to automatically incorporate the data into the current case.

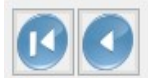

assessment 5 of 5

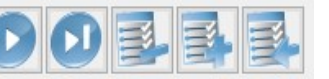

Figure 3. Control bar for the questionnaires of a case

#### General data

The identification data are entered in each questionnaire (Figure 4):

- name or acronym of the worker,
- iob performed, and
- date when it was filled out.

In addition, the application includes the following information:

- Data collection performed by:
	- o "Worker" if the questionnaire has been completed by the worker and imported through the questionnaire manager.
	- o "Technician" if the questionnaire is going to be completed by a technician directly in the application.

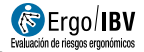

- Assessment conditions accepted by the worker on: dd/mm/yyyy
	- o If the questionnaire has been completed by the worker, the application indicates the date on which the questionnaire was completed and on which the assessment conditions were accepted.

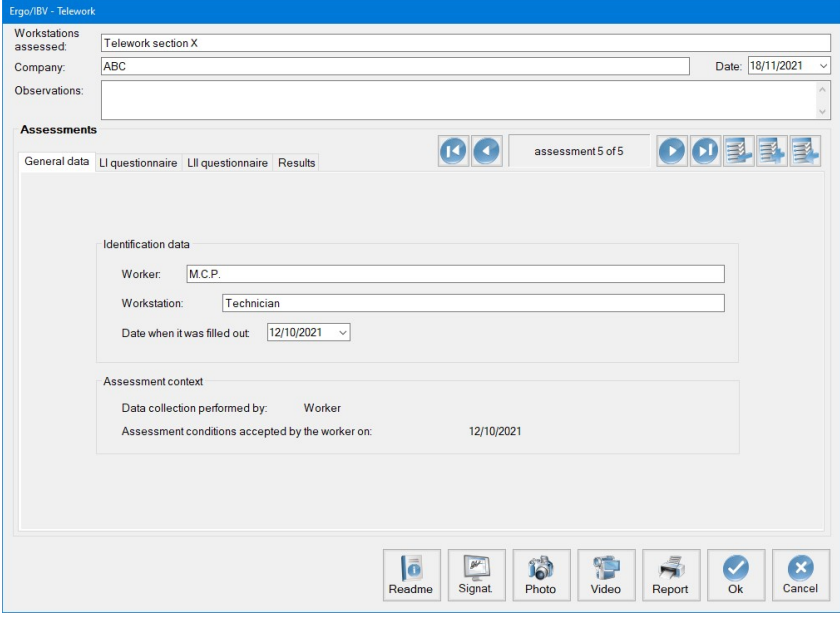

Figure 4. Assessment questionnaire - General data

The assessment itself consists of two levels that must be filled in sequentially.

#### LI questionnaire

First, the items included in the LI questionnaire tab are filled in (Figure 5). There are 7 questions to describe some basic aspects of the telework workstation (Figure 5). The questions can be:

- Drop-down lists to select a single option.
- Multiple choice boxes that allow the user to check one or more of the available options.

All the questions must be answered to access the following questionnaire.

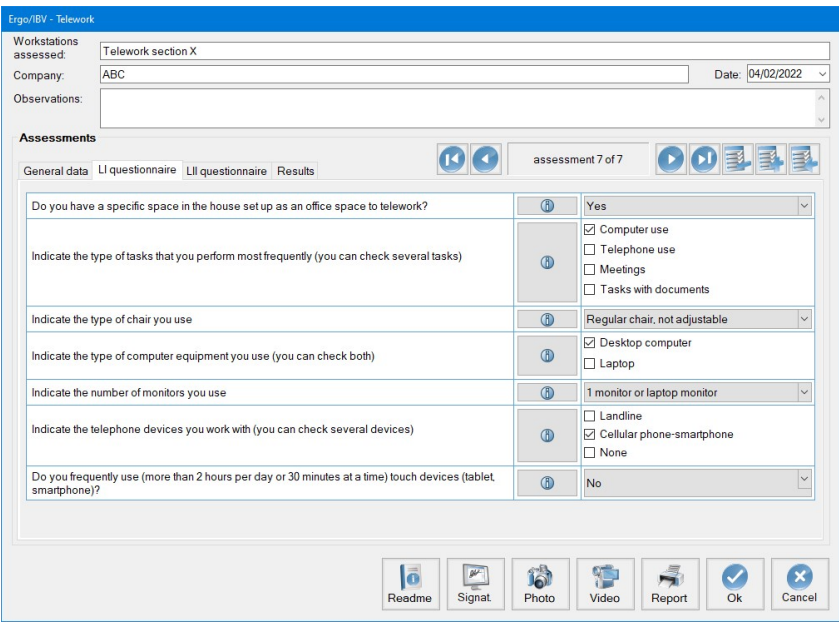

Figure 5. Assessment questionnaire - LI questionnaire

#### LII questionnaire

The LII questionnaire (Figure 6) will be defined depending on the answers given in the LI questionnaire. It is divided into the following sections:

- Chair
- Desk
- Screen
- Computer
- Accessories and Communication
- Space
- Environment
- Organization

In each of these sections, the questions can be:

- Drop-down lists to select a single option.
- Open fields in which a numerical data must be written directly.

All the questions must be answered to access the results.

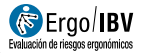

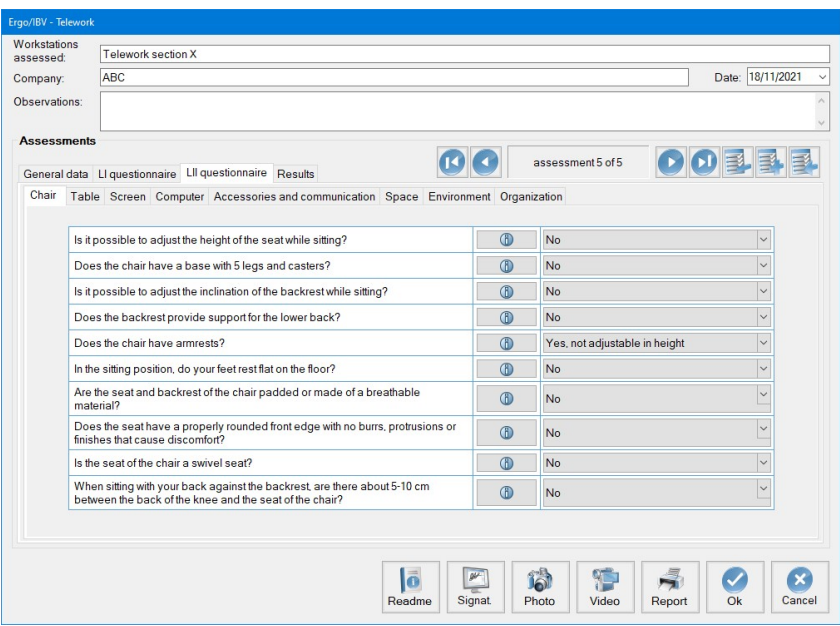

Figure 6. Assessment questionnaire - LII questionnaire

#### Help.

In both questionnaires (LI and LII), each question includes a Help button **f** that explains the criteria that should be considered to collect the requested information correctly.

#### Results

Once the LII questionnaire has been completed, the results tab (Figure 7) can be accessed, which provides the following information:

- Detected problems. Result of the assessment grouped in sections. The following information is shown for each problem detected:
	- o Type of problem. Classification of the detected problem:
		- **RISK.** Detected problems that pose an ergonomic risk and need to be solved.
		- **WARNING.** Potential ergonomic problems. It is advisable to check if they pose a problem and intervene if necessary.
- IMPROVABLE. Aspects that do not pose an ergonomic risk but can be improved.
- **MISSING DATA. Aspects that the worker has not** been able to answer. A specific detailed study is required to complete the assessment.
- o **Problem**. Description of the problem detected.
- Recommendations to help correct the problem that was detected. General recommendations on each problem are provided by pressing the  $\Box$  button
- **Observations.** Open field in which the technician can manually enter the observations he considers relevant about each detected problem.

### Verified assessment.

If the questionnaire has been completed by the worker, a "Verified assessment" box will appear in the results tab.

This box must be checked once the technician or the prevention service has reviewed and validated the information collected by the worker.

| Ergo/IBV - Telework      |                    |                                                                                            |                    |                            |                        |
|--------------------------|--------------------|--------------------------------------------------------------------------------------------|--------------------|----------------------------|------------------------|
| Workstations<br>hezessed | Telework section X |                                                                                            |                    |                            |                        |
| Company:                 | <b>ABC</b>         |                                                                                            |                    |                            | Date: 18/11/2021       |
| Observations:            |                    |                                                                                            |                    |                            |                        |
| <b>Assessments</b>       |                    |                                                                                            |                    |                            |                        |
|                          |                    | General data LI questionnaire LII questionnaire Results                                    |                    | assessment 5 of 5          |                        |
| Type of problem          |                    | Problem                                                                                    | Recom.             |                            | <b>Observations</b>    |
| <b>RISK</b>              |                    | There is no specific space in the house set up as an office<br>space to telework.          | <b>®</b>           |                            |                        |
| Chair                    |                    |                                                                                            |                    |                            |                        |
| <b>RISK</b>              |                    | It is not possible to adjust the seat height while sitting.                                | <b>®</b>           |                            |                        |
| <b>RISK</b>              |                    | The chair does not have a five-legged base with casters.                                   | <b>®</b>           |                            |                        |
| <b>RISK</b>              |                    | The inclination of the backrest cannot be adjusted while<br>sitting.                       | <b>®</b>           |                            |                        |
| <b>WARNING</b>           |                    | The backrest does not provide support for the lower back.                                  | $\circledR$        |                            |                        |
| <b>WARNING</b>           |                    | The chair has armrests that are not adjustable in height.                                  | <b>®</b>           |                            |                        |
| <b>RISK</b>              |                    | Being sitted, the feet are not fully supported on the floor.                               | <b>®</b>           |                            |                        |
| <b>WARNING</b>           |                    | The seat and the backrest of the chair are not padded or<br>made of a breathable material. | $^{\circ}$         |                            |                        |
| <b>RISK</b>              |                    | The seat does not have a properly rounded front edge.                                      | <b>®</b>           |                            | $\checkmark$           |
| ○ Verified assessment    |                    | Observations:                                                                              |                    |                            | $\land$                |
|                          |                    | łā<br>Readme                                                                               | w<br><b>Signat</b> | ĥ<br>YS.<br>Photo<br>Video | Ok<br>Cancel<br>Report |

Figure 7. Assessment questionnaire – Results

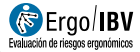

### REPORT AND RECOMMENDATIONS

The Report button at the bottom of the main window of this module opens a window that allows the user to configure certain characteristics of the report (Figure 8). Depending on the options chosen, the report will show different information.

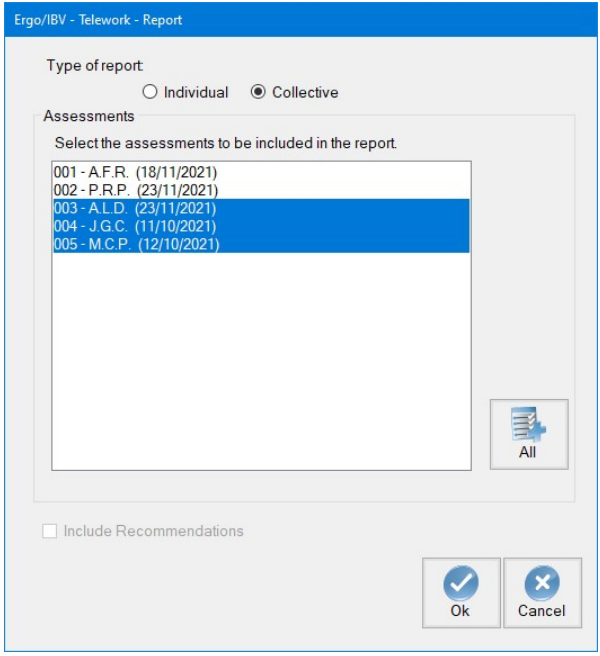

Figure 8. Telework – Report

The configuration window of the report includes the following:

• Type of report. The user can select an individual report (to obtain the risks and recommendations for a specific workstation) or a collective report that includes several questionnaires of the same case (to obtain statistics on the answers given to the questionnaire of all the selected workstations).

- Assessments. It offers a list of the existing questionnaires in the current case (identified by the name or acronym of the worker and by the date of the questionnaire), from which the ones to be included in the report are selected. If the individual report is selected, the program highlights the active questionnaire in the list to facilitate the selection. Pressing the All button selects the complete list. To add or delete questionnaires from the selection, keep the <Ctrl> key pressed while clicking on the questionnaires with the mouse.
- Include recommendations. Check this box to include in the report recommendations for improvement based on the risks detected. This option is only available for individual reports.

Once the configuration has been decided, pressing the Accept button accesses the requested report. The content of both types of report, individual and collective, is detailed separately below.

#### REPORT – Individual

An individual report of this module consists of the following parts:

- Identification. The identification includes the general data of the analyzed workstation: date of the analysis, job, company, observations of the evaluator, name of the worker, and whether the evaluation has been verified by a technician.
- **Results**. The assessment shows the result with the detected problems grouped in sections. For each problem detected, the type of problem (risk, warning, improvable) and a description of the problem are included.
- **Recommendations**. If this option was selected, it includes, grouped in sections, the recommendations to facilitate the correction of the problems that were detected.

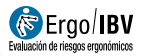

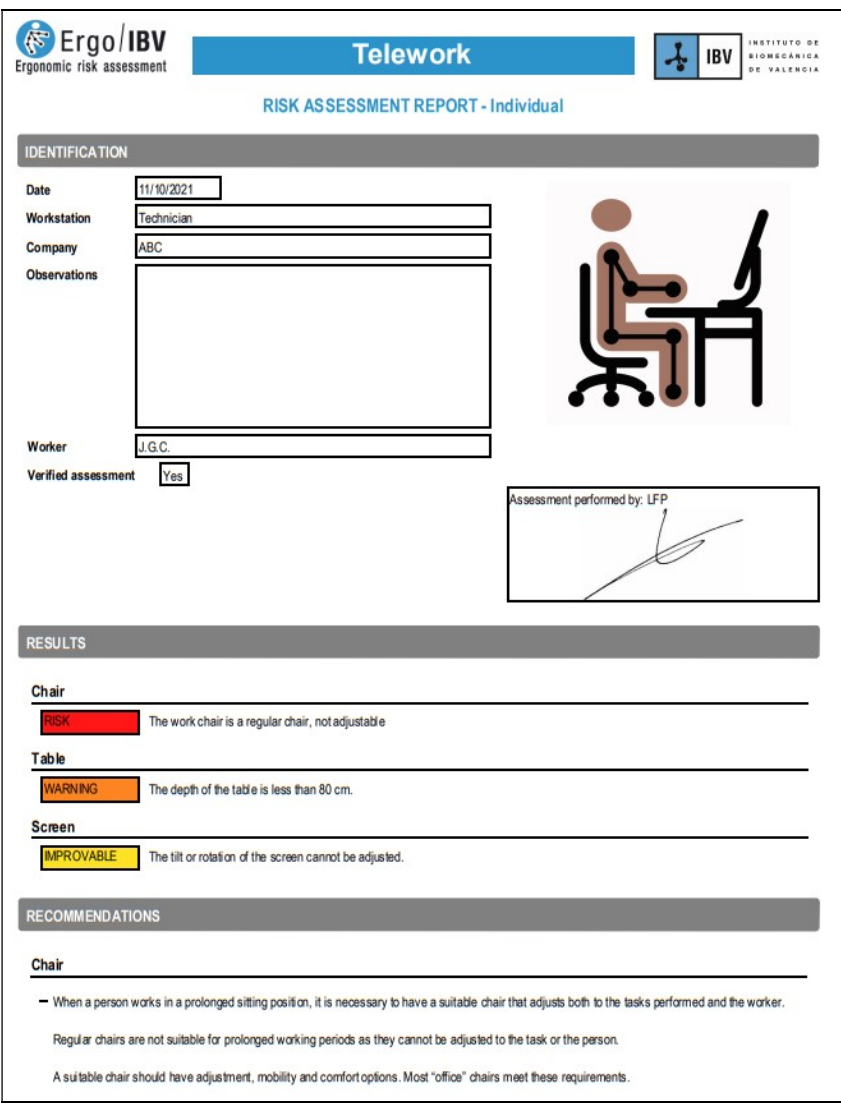

Figure 9. Telework - Individual report

### REPORT – Collective

A collective report of this module consists of the following parts (Figure 10):

- . Identification. It includes the general data of the case: analyzed workstations, company, evaluator observations, and number of assessments analyzed. An image can also be included (which will be the same for the whole case).
- Analyzed assessments. It shows a list of the analyzed assessments that have been included in the collective report. The list consists of a table that includes the name of the worker, job, date of the analysis, whether the evaluation has been verified by a technician, and the observations of the evaluator.
- **Results**. It shows the assessment questionnaire with the percentages of responses to each item.

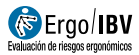

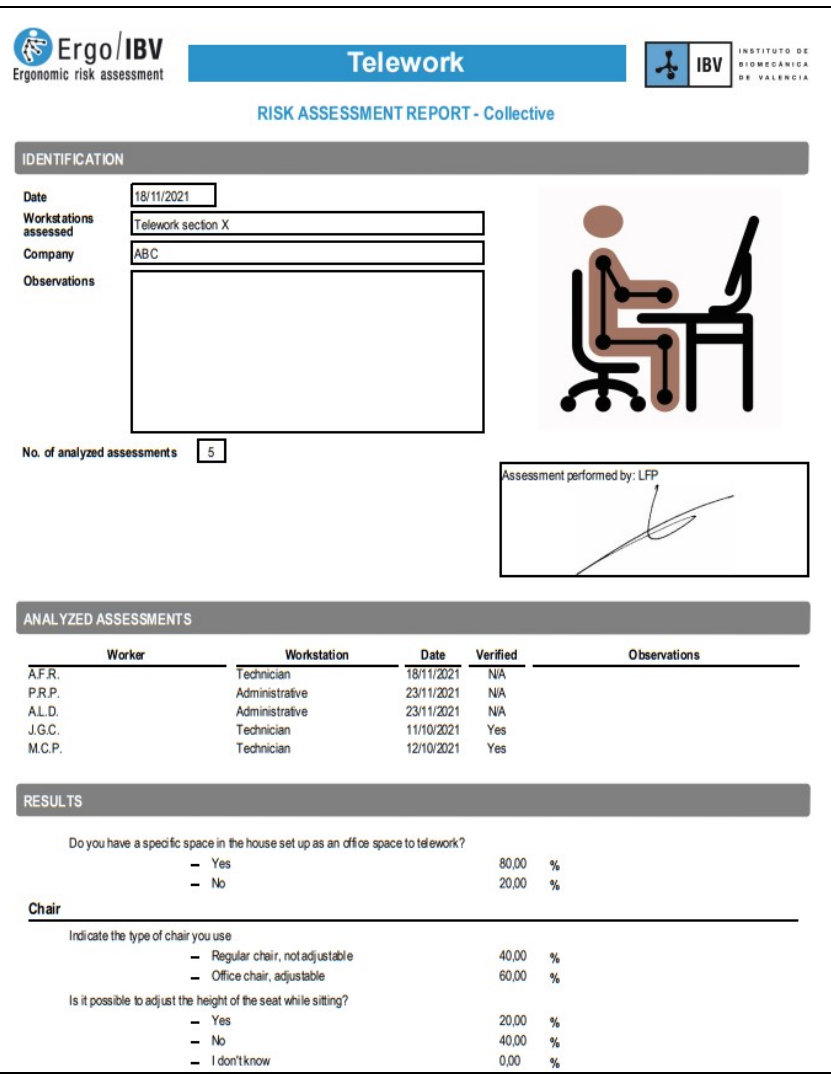

Figure 10. Telework - Collective report